### 3.7 SOFTWARE UPGRADE

When necessary, upgrade the Site Sentinel 16's software as follows:

(a) Connect to the Site Sentinel web interface as detailed in the "Web Setup and Operation" section of the Broadcast Tools Site Sentinel 16 Installation and Operation Manual. The Site Sentinel 16 login page should be displayed (see Figure 3-4).

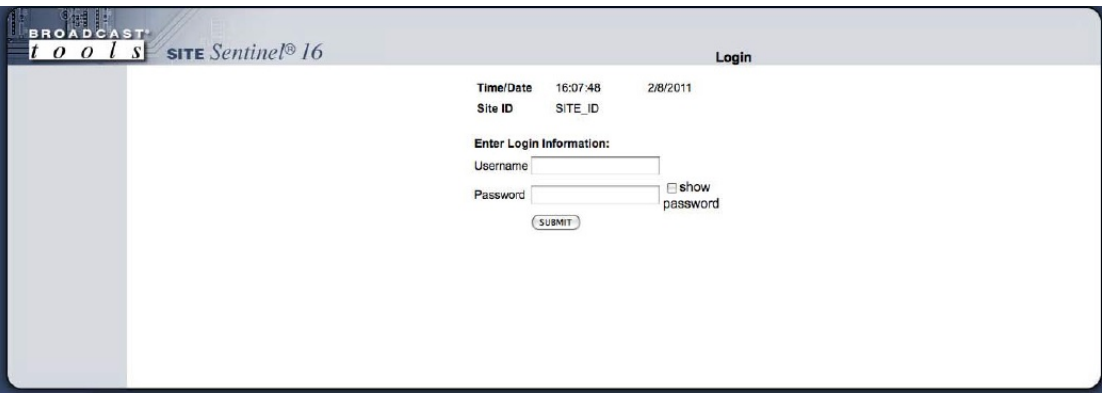

#### Figure 3-4 Site Sentinel 16 Login Page

(b) Enter the Username (default = admin) and Password (default = 1234) and click **SUBMIT**. The Monitor/Control page should be displayed (see Figure 3-5).

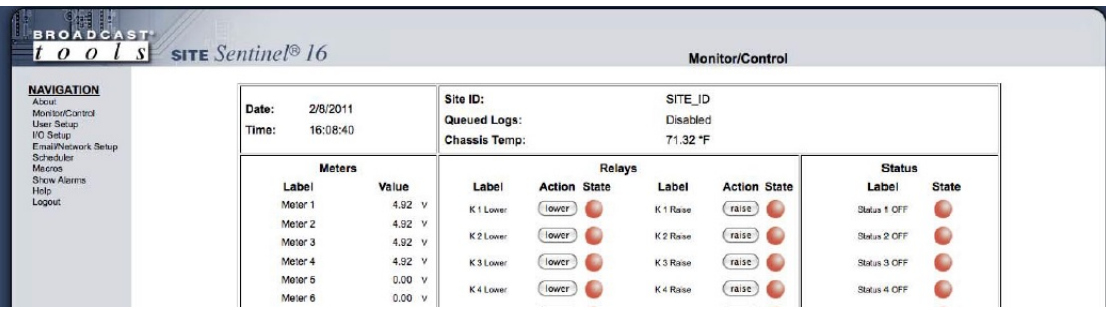

Figure 3-5 Monitor/Control Page (upper section)

#### CAUTION

*If you have changed any settings (transfer thresholds, network settings, etc.) on the Site Sentinel 16 since receiving the system, there is no need to upgrade the Settings file in paragraph 3.7.1. Doing so will overwrite your current settings.* 

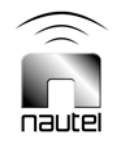

## 3.7.1 Settings File

(a) Under the **NAVIGATION** section (top. left corner) of the Monitor/Control page (see Figure 3-5), select **Email/Network Setup**. The Email/Network Setup page (see Figure 3-6) will be displayed.

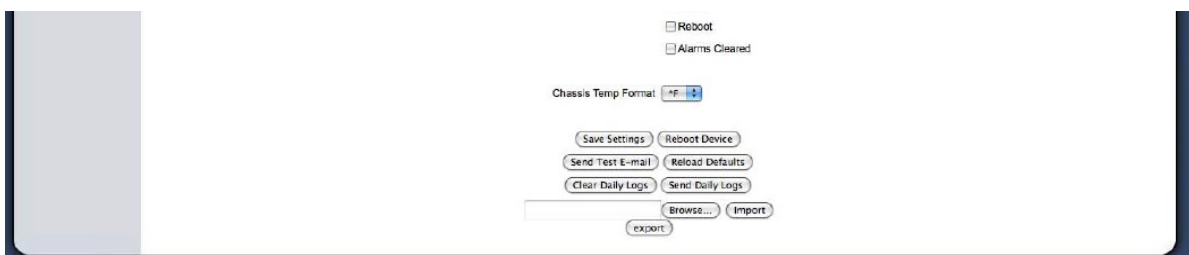

Figure 3-6 Email/Network Setup Page (lower section)

(b) Scroll to the bottom of the Email/Network Setup page and select **Browse**. Navigate to the applicable directory and select the appropriate *SITESENTINEL16\_MS\_SETTINGS\_x.x.bin* upgrade file. With the proper file selected, click **Import**, then click **OK** on the window that opens. The web browser will reboot. Re-enter the Username and Password as in step (b).

# 3.7.2 Macros File

(a) Under the **NAVIGATION** section (top. left corner) of the Monitor/Control page (see Figure 3-5), select **Macros**. The Macros page (see Figure 3-7) will be displayed.

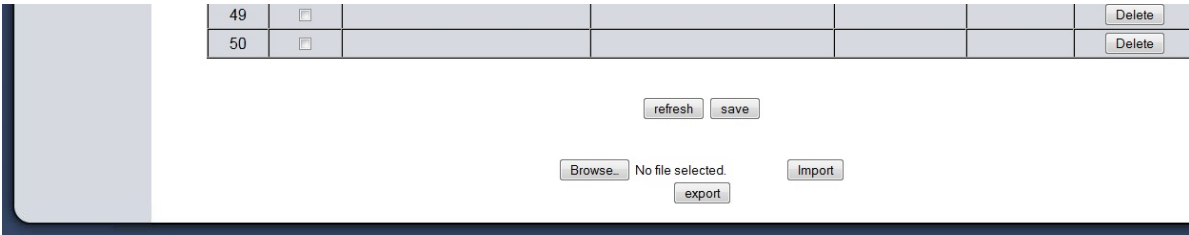

Figure 3-7 Macros Page (lower section)

(b) Scroll to the bottom of the Macros page and select **Browse**. Navigate to the applicable directory and select the appropriate *SITESENTINEL16\_MS\_MACROS\_x.x.bin* upgrade file. With the proper file selected, click **Import**, then click **Refresh**.

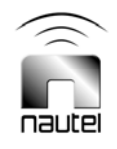